# **SKYLINK MANUAL DE INICIO RÁPIDO**

## POR FAVOR LEER ANTES DE LA INSTALACIÓN

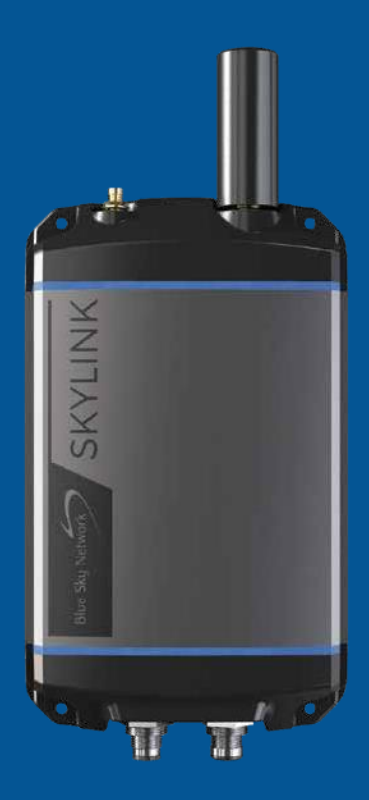

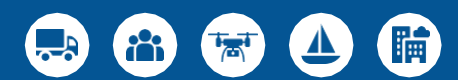

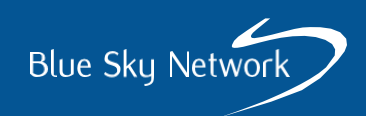

#### **SKYLINK DUAL-MODE DATA GATEWAY**

#### DATA GATEWAY DE MODO DUAL DE SKYLINK

**Panel Superior:**

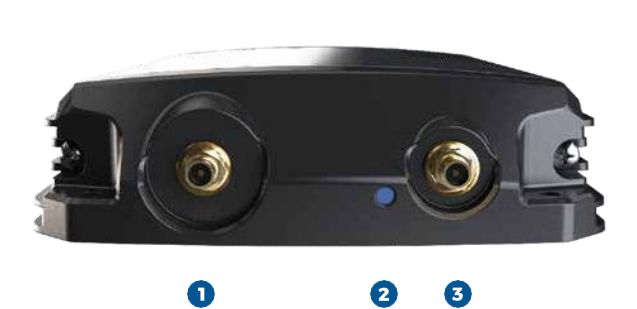

**Panel Inferior:**

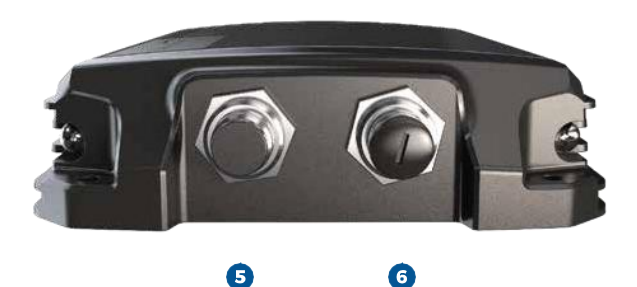

**1. Iridium antenna connector**

- **2. Power LED light**
- **3. Cellular antenna connector**
- **4. Cellular antenna**

0

- **5. Power port**
- **6. Connectivity port**

## **CONFIGURACIÓN DEL HARDWARE**

### **PASO 1: INSTALAR LAS TARJETAS SIM**

**NOTA:** Si compró el Data Gateway de Modo Dual directamente a Blue Sky Network, llegará con las tarjetas SIM celular e Iridium ya instaladas.

Obtenga una tarjeta SIM Iridium y una tarjeta SIM celular. Desatornille los dos tornillos Phillips que aseguran todo el panel inferior y retire cuidadosamente el panel. Tenga cuidado de no dañar los cables.

Inserte las tarjetas SIM Iridium y celular en las ranuras detrás del puerto de conectividad (la ranura SIM Iridium es la más grande de las dos ranuras). Vuelva a conectar el panel inferior y apriete los tornillos, teniendo cuidado de no dañar los cables.

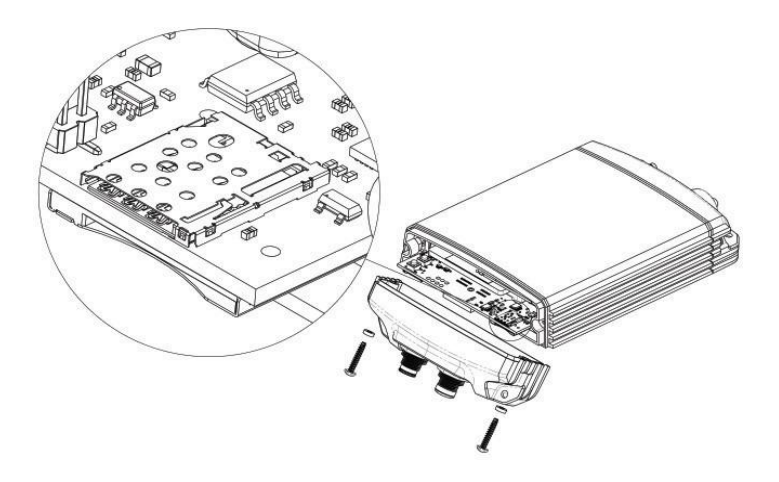

#### **PASO 2: CONECTE LAS ANTENAS**

Atornille la antena celular al conector de la antena celular en el Data Gateway. Atornille la antena Iridium, o el conector de cable de la antena Iridium, al conector de la antena Iridium en el Data Gateway. La antena Iridium de Blue Sky Network puede ser una de estas tres antenas:

- **1.** Antena de plástico negro MARUWA de conexión directa (MHL-1621C)
- **2.** Antena cónica Maxtena blanca de perfil alto con cable (M1621HCT-HP)
- **3.** Antena cónica SCAN blanca de perfil alto con cable (65020-000)

#### **PASO 3: CONECTAR A LA ALIMENTACIÓN**

Conecte un extremo del cable de alimentación al puerto de alimentación en el Data Gateway y el otro extremo a una fuente de alimentación. El cable de alimentación puede ser cualquiera de estas opciones:

- **1.** Adaptador de encendedor de 12VDC
- **2.** Cable de alimentación de 12VDC con pigtail
- **3.** Inyector POE (kit de autoensamblado incluido)
- **4.** Adaptador de alimentación AC/DC (kit de autoensamblado incluido)

**NOTA:** Hay dos puertos Ethernet en el adaptador del inyector POE. Asegúrese de utilizer el Puerto de datos y alimentación.

#### **PASO 4: INSTALAR EL DISPOSITIVO**

**NOTA:** El personal debe mantener una distancia segura de 30cm. (11.8 pulg.) mínimo desde la antena, mientras el terminal está funcionando, para evitar la exposición.

Para garantizar el correcto funcionamiento del terminal y la antena, fije la unidad de forma segura a un objeto rígido. La antena debe montarse con una vista despejada y sin obstáculos del cielo, tan lejos de otras antenas como sea posible, y en un área que evite la exposición a su radiación.

Consulte el **Manual de Instalación de SkyLink** para más requerimientos de antenas y dispositivos

### **IMPORTANTE!**

Asegúrese de que SkyLink esté instalado con la antena satelital apuntando hacia el cielo y que haya un máximo de obstrucción de 8.2° de obstáculos basados en tierra. Especialmente obstáculos en el eje Norte/Sur.

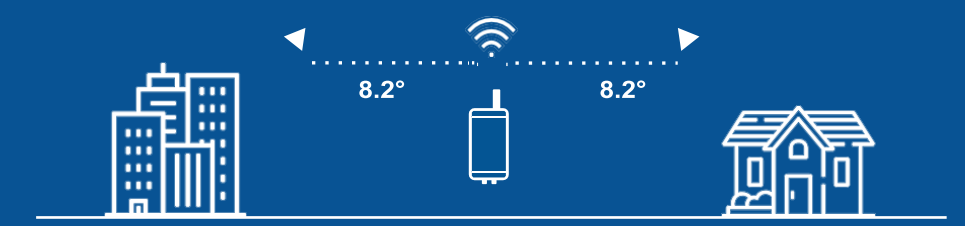

## **CONFIGURACIÓN DEL SOFTWARE**

### **PASO 1: ACTIVAR EL SERVICIO**

Si está utilizando tarjetas SIM de Blue Sky Network, vaya a https://blueskynetwork.com/contact/activate-service y envíe una solicitud de activación. Si no está utilizando las tarjetas SIM de Blue Sky Network, póngase en contacto con su distribuidor.

### **PASO 2: CONECTARSE AL DATA GATEWAY**

Una etiqueta en la caja y la parte posterior del dispositivo muestra el código QR, SSID y contraseña del Wi-Fi. Si utiliza un dispositivo inteligente, conéctese al Wi-Fi del Data Gateway escaneando el código QR. Alternativamente, conéctese utilizando el SSID del Wi-Fi y su contraseña.

Abra un navegador web y escriba 192.168.111.1 en la barra de direcciones, luego presione enter. Aparecerá la Interfaz Web de SkyLink (WI).

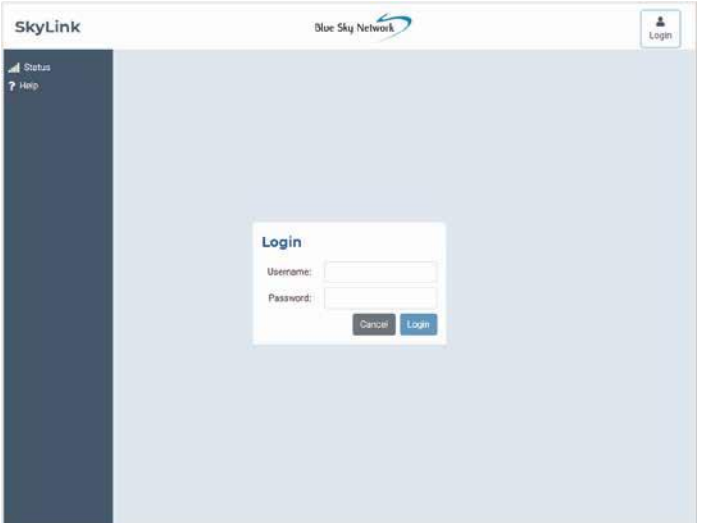

## Nombre de usuario y contraseña predeterminados: admin

#### **PASO 3: HABILITAR LAS CONFIGURACIONES BÁSICAS**

En la WI de SkyLink, vaya a las siguientes pantallas para realizar estas configuraciones estándar del dispositivo. Recuerde presionar 'Guardar' en cada pantalla después de hacer cambios.

#### **Estado**

- Información del Sistema > Ubicación > Asegúrese de que el dispositivo muestre una ubicación GPS precisa
- Satélite > Asegúrese de que el dispositivo tenga señal
- Celular > Asegúrese de que el dispositivo tenga señal

#### **Firewall**

• Perfil del Firewall > Sin restricciones, o establecer preferencias

#### **Configuración General**

- SkyLink > Enrutamiento de Datos: Celular luego Satélite
- Satélite > Satélite Habilitado: ON
- Satélite > Datos Habilitados: ON
- Celular > Introduzca la configuración de APN GSM SIM para su proveedor de red

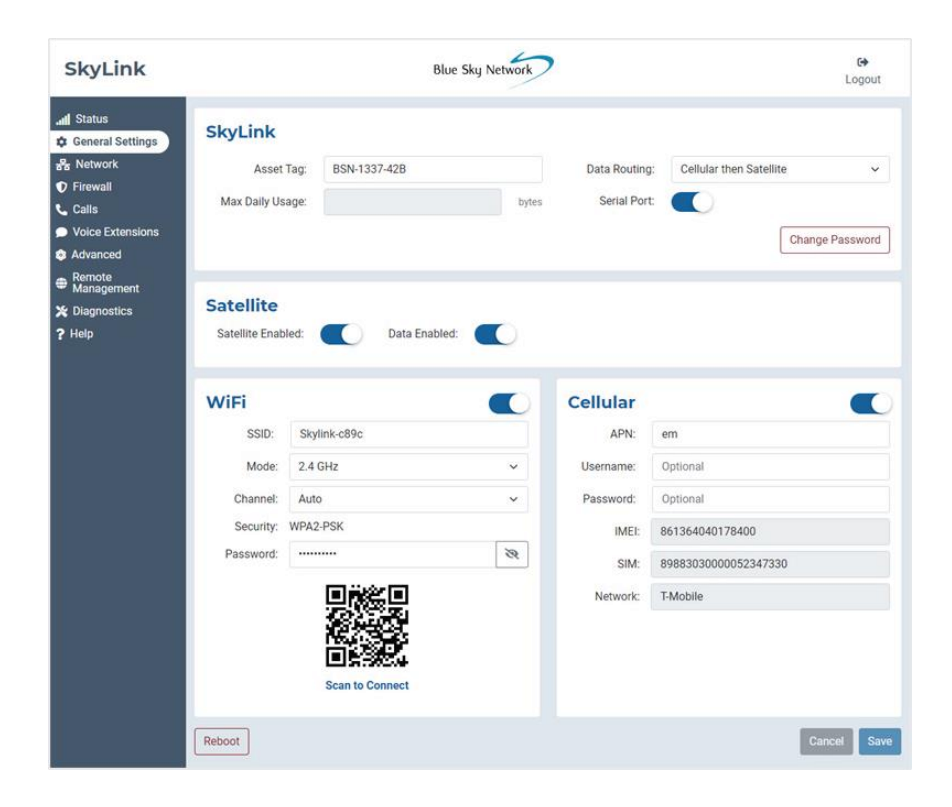

Después de configurar los ajustes anteriores en cada pantalla, presione 'Guardar' y luego 'Reiniciar' en la pantalla de Configuración General para aplicar los cambios. Consulte el **Manual del Usuario de SkyLink** para obtener una lista completa de las configuraciones que se pueden hacer en cada pantalla, así como de las capacidades del dispositivo.

#### **PASO 4: CONECTAR AL PORTAL EN LÍNEA**

Para administrar de forma remota una flota de dispositivos, utilice el Portal En Línea de SkyLink. En un navegador web, escriba https://portal.skylink.net/login en la barra de direcciones, presione enter y luego inicie sesión en su cuenta.

**NOTA:** Los distribuidores recibirán la información de inicio de sesión de su gestor de cuenta. Los clientes la recibirán del equipo de operaciones de BSN.

#### **Ajustes y Configuración Básicos**

Haga clic en el ícono de la rueda en la parte superior derecha de la pantalla para ver y actualizar la configuración de su cuenta. Vaya a la pantalla **My Org** para editar la información de contacto de su organización y ver detalles sobre su organización principal.

La pantalla **Perfiles** le permite crear perfiles de voz y dispositivos que se pueden guardar como plantillas de configuración y aplicar a grupos de unidades. Haga clic en 'Nuevo' y complete todos los campos obligatorios para agregar un perfil de Configuración General, Red y Firewall, o para configurar una extensión SIP o POTS.

Utilice la pantalla **Dispositivos** para aplicar perfiles de dispositivo y voz y asignar una unidad a una organización. Seleccione el dispositivo(s), haga las configuraciones deseadas, luego presione 'Ok' o 'Asignar' para aplicar los cambios.

Administre los usuarios en todo el sistema, incluida su información de contacto, en la pantalla **Usuarios**. Al crear un nuevo usuario, recibirá un correo electrónico para cambiar su contraseña. Luego se le enviará un ID de verificación para terminar la configuración de la cuenta.

Consulte el **Manual de Servicios en la Nube de SkyLink** para obtener más información sobre las capacidades del Portal.

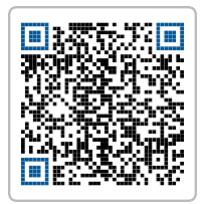

Los Manuales del Usuario, Instalación y Servicios en la Nube de SkyLink, se pueden ver y descargar desde esta ubicación:

https://support.blueskynetwork.com/download-resources

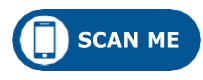

¿Preguntas? Contáctenos en [support@blueskynetwork.com](mailto:support@blueskynetwork.com) + 1 858-551-3894

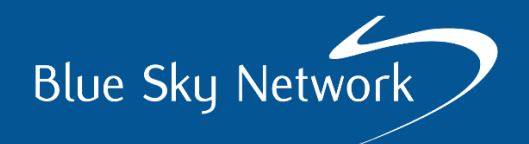

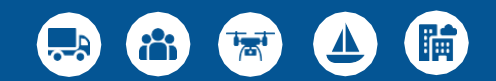

## [www.blueskynetwork.com](http://www.blueskynetwork.com/)

SKYLINK-QUICK-START-GUIDE-V2.1.